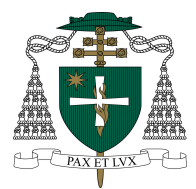

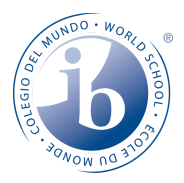

## **Electronic Report Card Access**

Instructions on how to login and view your child's report card are listed below.

## **How to Access Electronic Report Cards**

- **1.** Go to the [Cardinal](https://cch.ycdsb.ca/) Carter CHS website
- **2.** Click on the PARENTS tab
- 

**3.** Click on Parent Portal **4.** Follow the instructions on the screen to either login, create an account, or retrieve your account information.

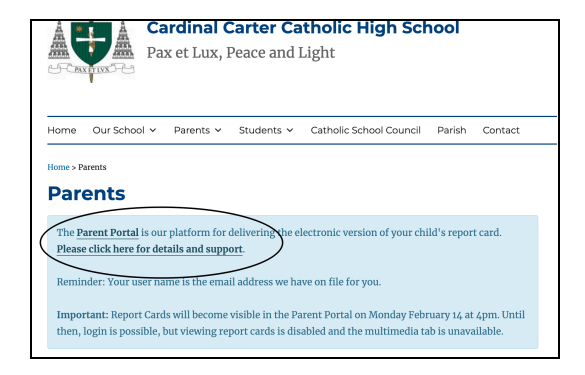

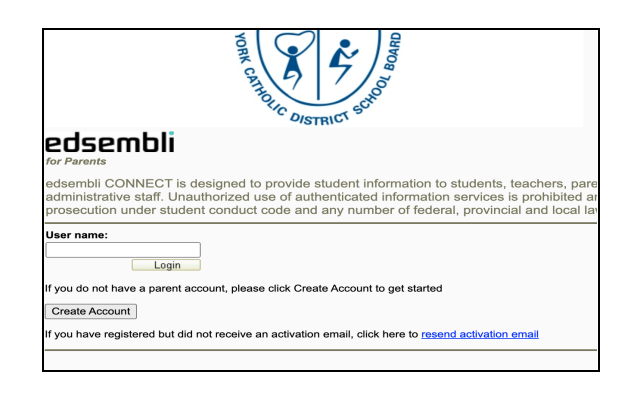

## *How to View/Download the Ontario Provincial Report Card*

- 1. Log into the **Parent Portal.**
- 2. Select **Personal** from the main menu.
- 3. Select **Digital Documents** from the submenu.
- 4. Select the report card you would like to view.
- 5. You can choose to download or print the report card.

**If, after following these steps, you still require assistance, please contact the [YCDSB](https://help.ycdsb.ca/) Help Desk**